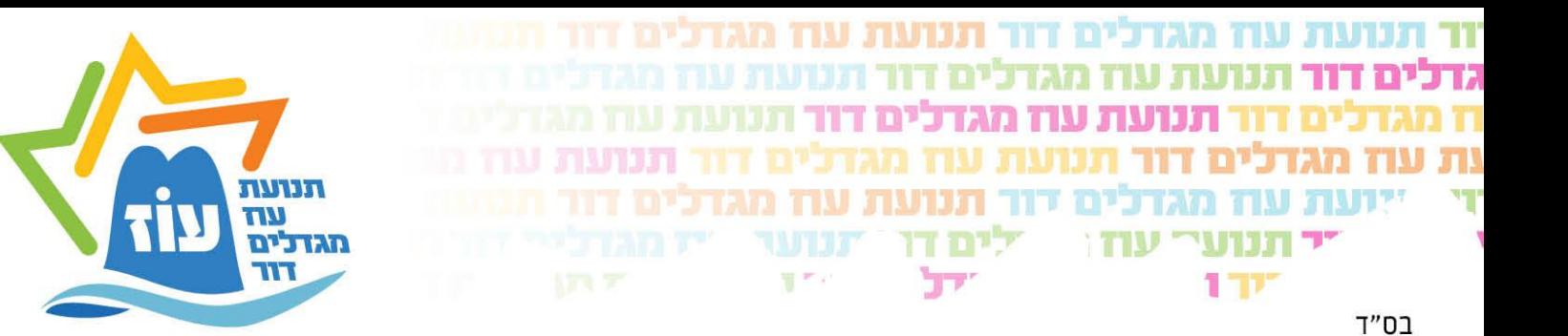

## **מדריך רישום חניכים ומדריכים באתר תנועת עוז**

## **מס' דגשים:**

- .1 בשימוש ראשוני יש לבצע רישום ראשוני הכולל פתיחת פרופיל הורה ובתוכו להוסיף ילד כחניך או מדריך.
	- .2 לאחר השימוש הראשוני הכניסה למערכת הנה עם ת"ז של ההורה וסיסמא.

במידה וזהו שימוש ראשוני יש לפתוח משתמש **הורה** חדש :

.3 שימו לב – יש להזין **פרטים מדויקים כפי שמופיע בת"ז** לצרכי ביטוח ואישור מול משרד החינוך.

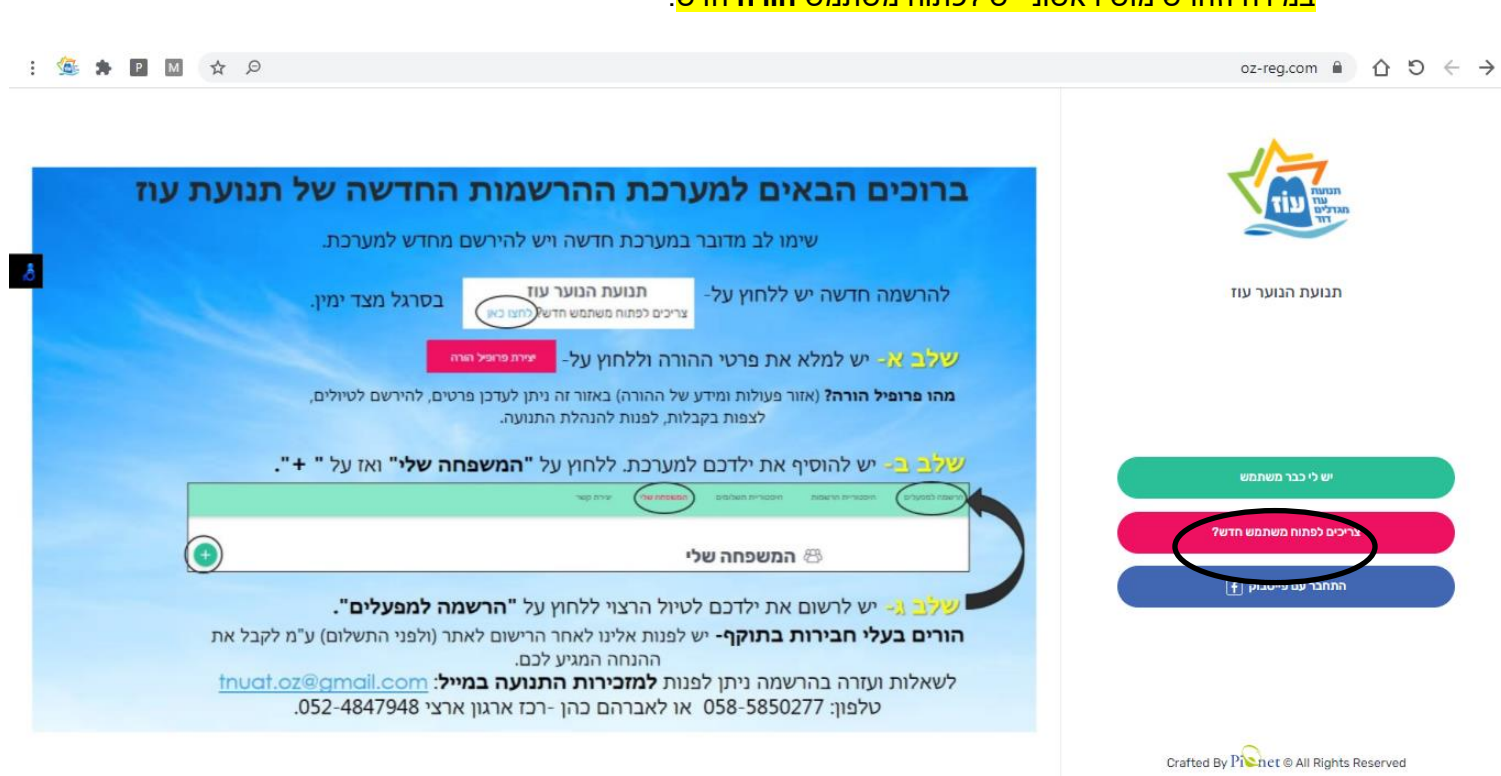

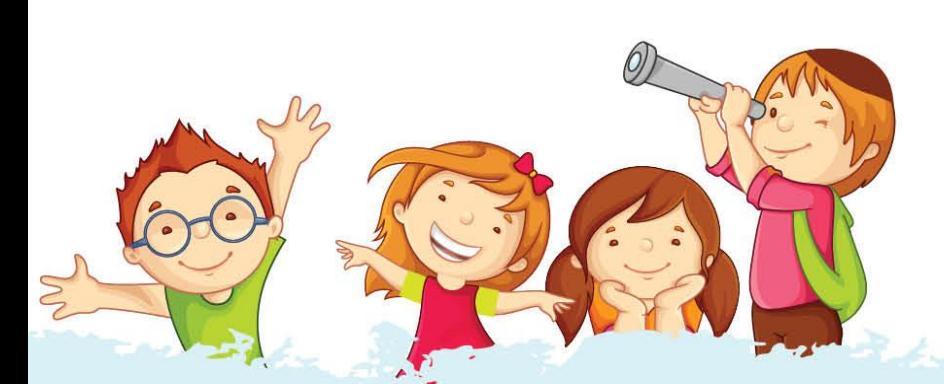

oz.hanala@gmail.com | דוא"ל: oz.hanala@gmail.com

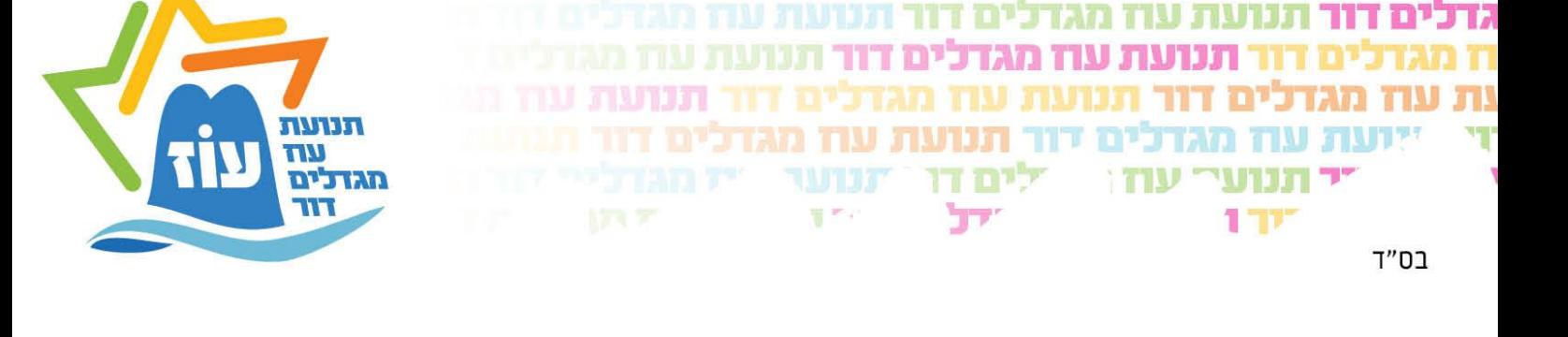

יש למלא את כל הפרטים הנדרשים ובסיום לחיצה על "יצירת פרופיל הורה". לאחר מכן הכניסה למערכת עם מספר תעודת הזהות של ההורה שהוזן והסיסמא שהוגדרה.

לאחר הכניסה הראשונית יש להוסיף את הילדים (חניכים או מדריכים) בלשונית "המשפחה שלי":

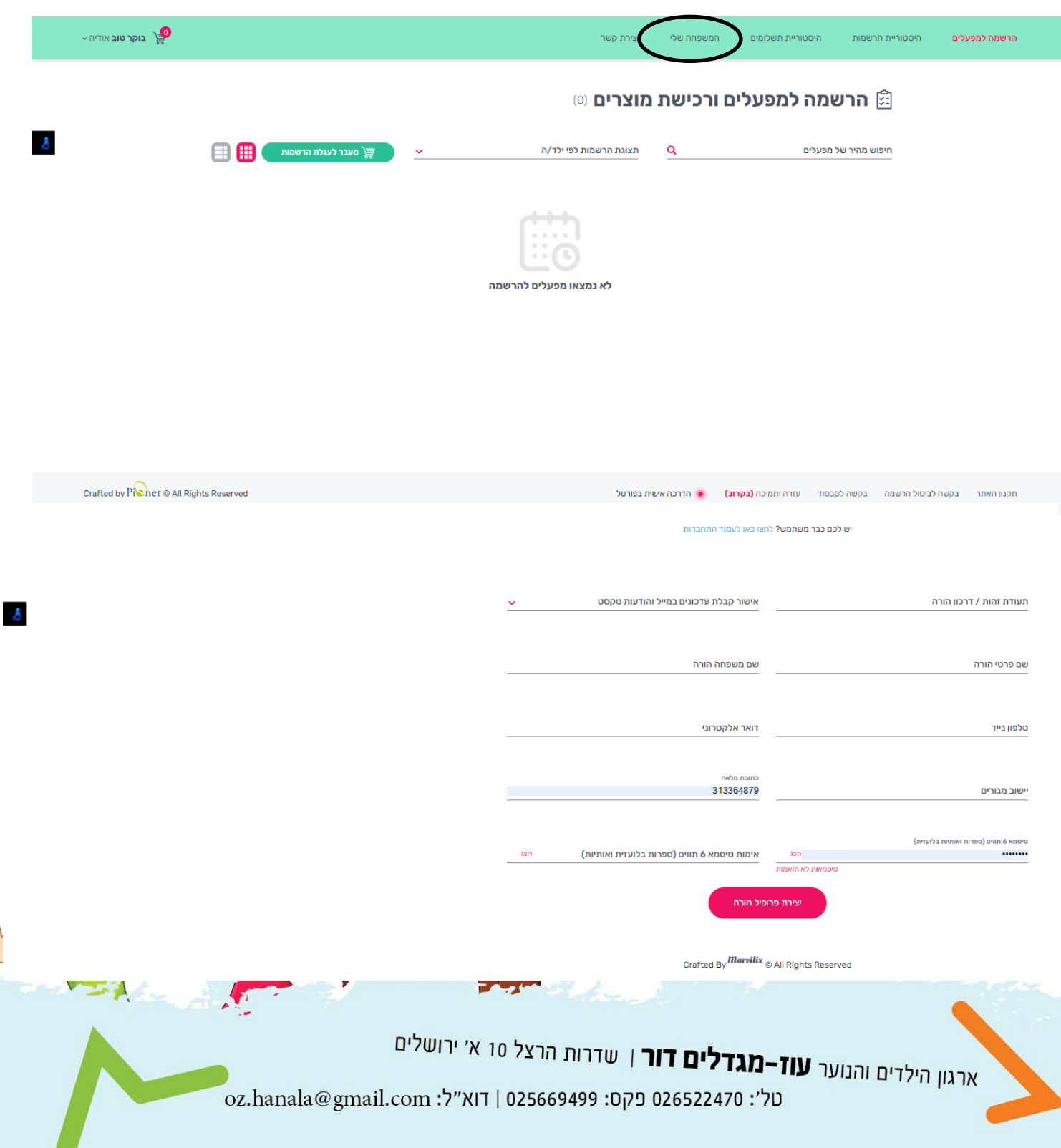

S

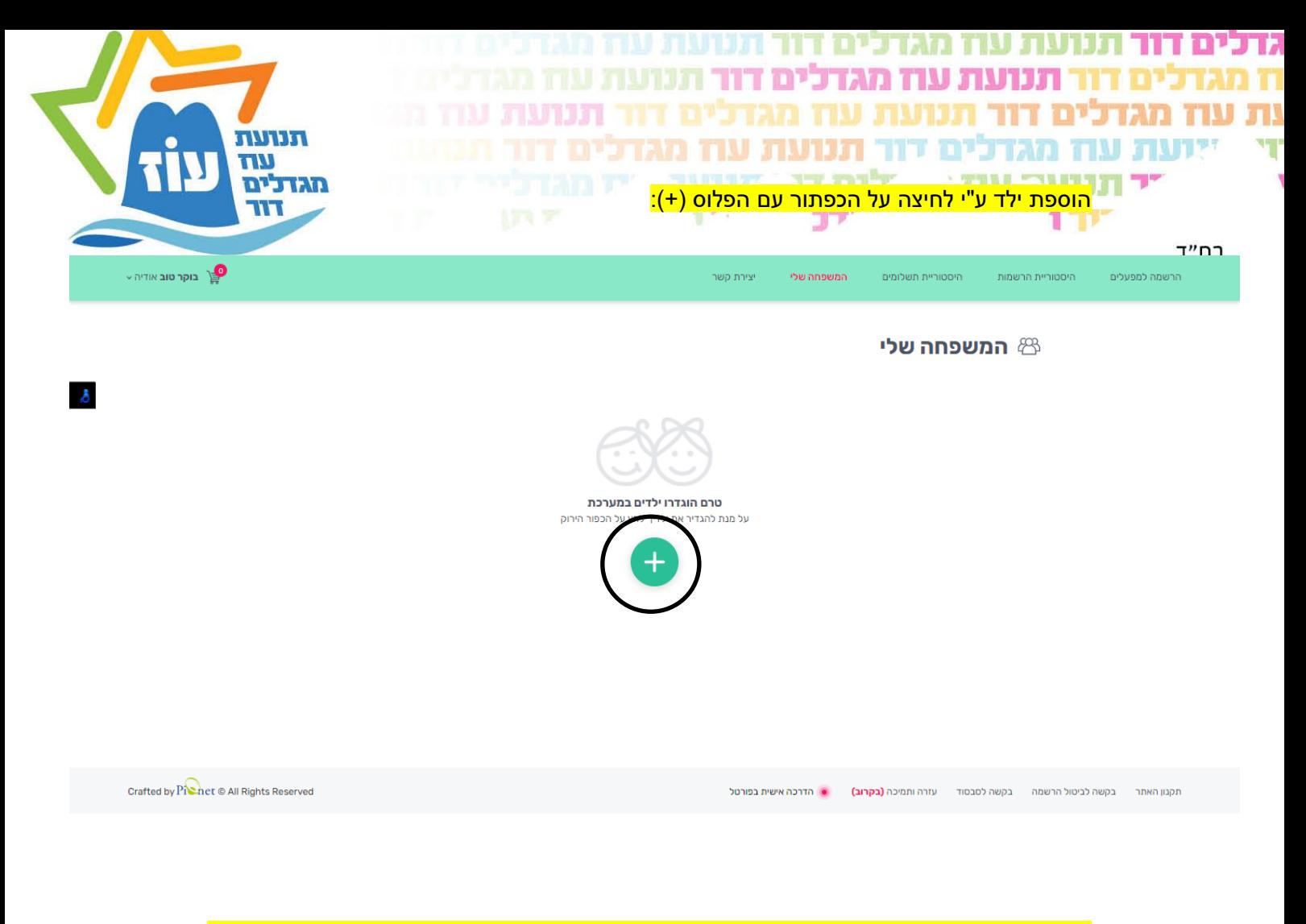

על מנת לרשום את הילד בצורה מיטבית יש להכניס את כל הפרטים הנדרשים כפי שמופיע בת"ז של <mark>ההורה ולבסוף ללחוץ על כפתור "הוספת ילד/ה":</mark>

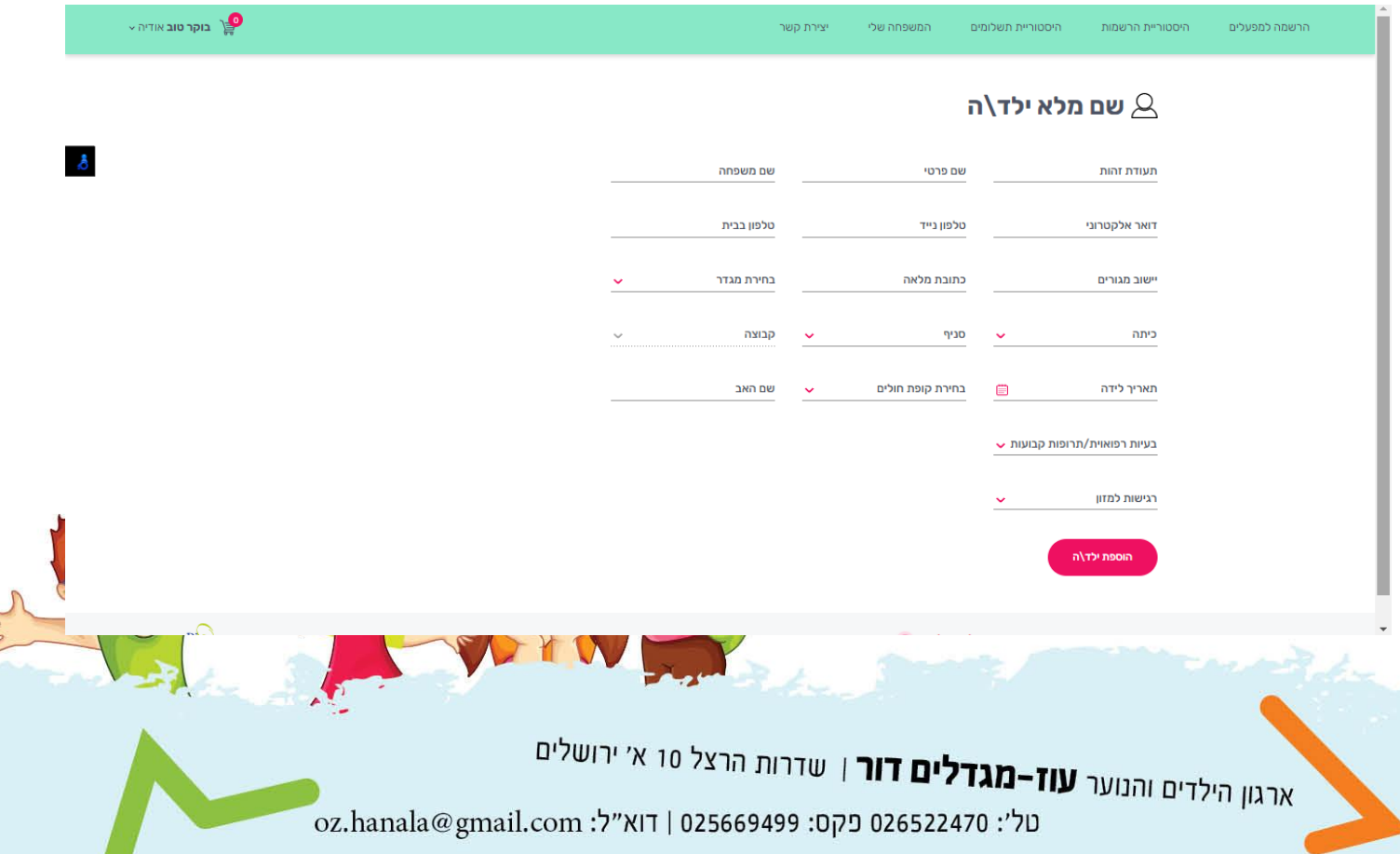

 $\mathcal{S}$ 

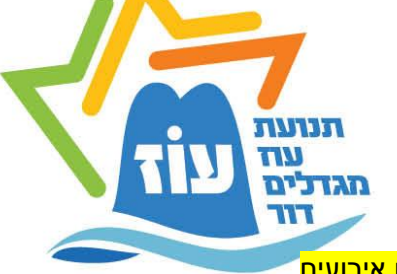

<mark>כעת יש לחזור לדף הראשי של פרופיל ההורה (הרשמה למפעלים), במידה ומופיעים אירועים</mark> להרשמה – סימן שהילד רשום למערכת וביצעתם את התהליך כפי הנדרש.

冒票户

כך העמוד ייראה:

יר תנוערי עוד

 $177$ 

תנועת עוז מגדכים

תנועת עוז מגדלים ד

ילים דו

**TIP** 

גדכים דור

בס״ד

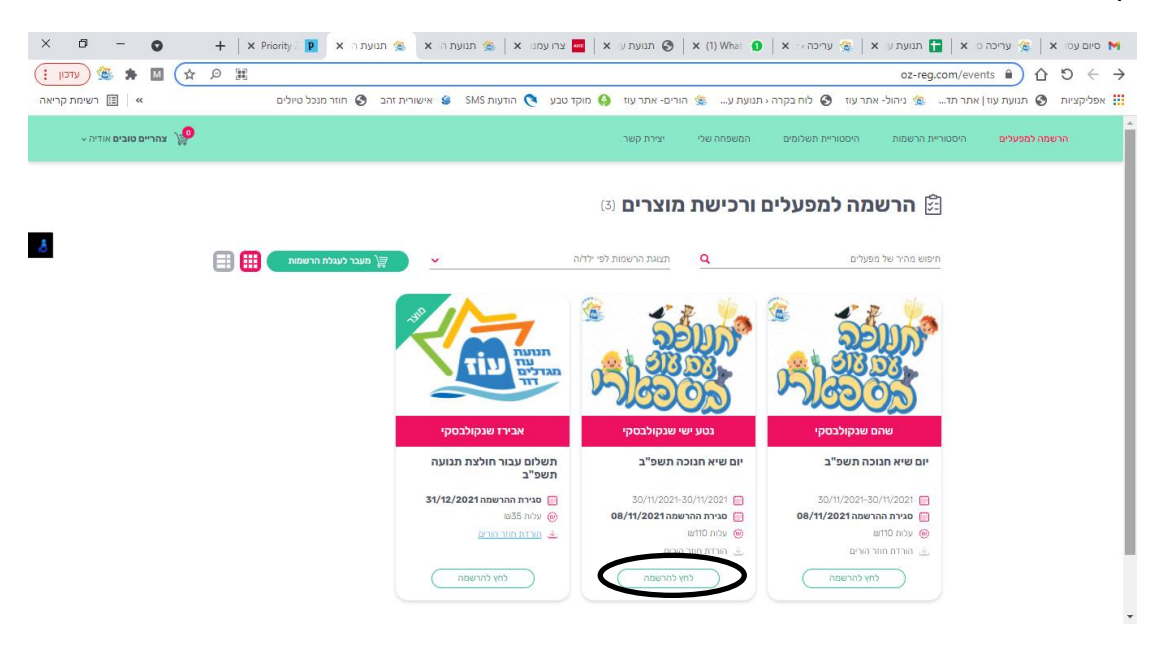

**נבחר את האירוע אליו אנו מעוניינים להירשם ונלחץ "לחץ להרשמה".** 

**במידה ו לחניך /מדריך חסרים פרטים ייפתח חלון לעדכון פרטים. במידה ולא האתר יעבור לעמוד ההרשמה:** 

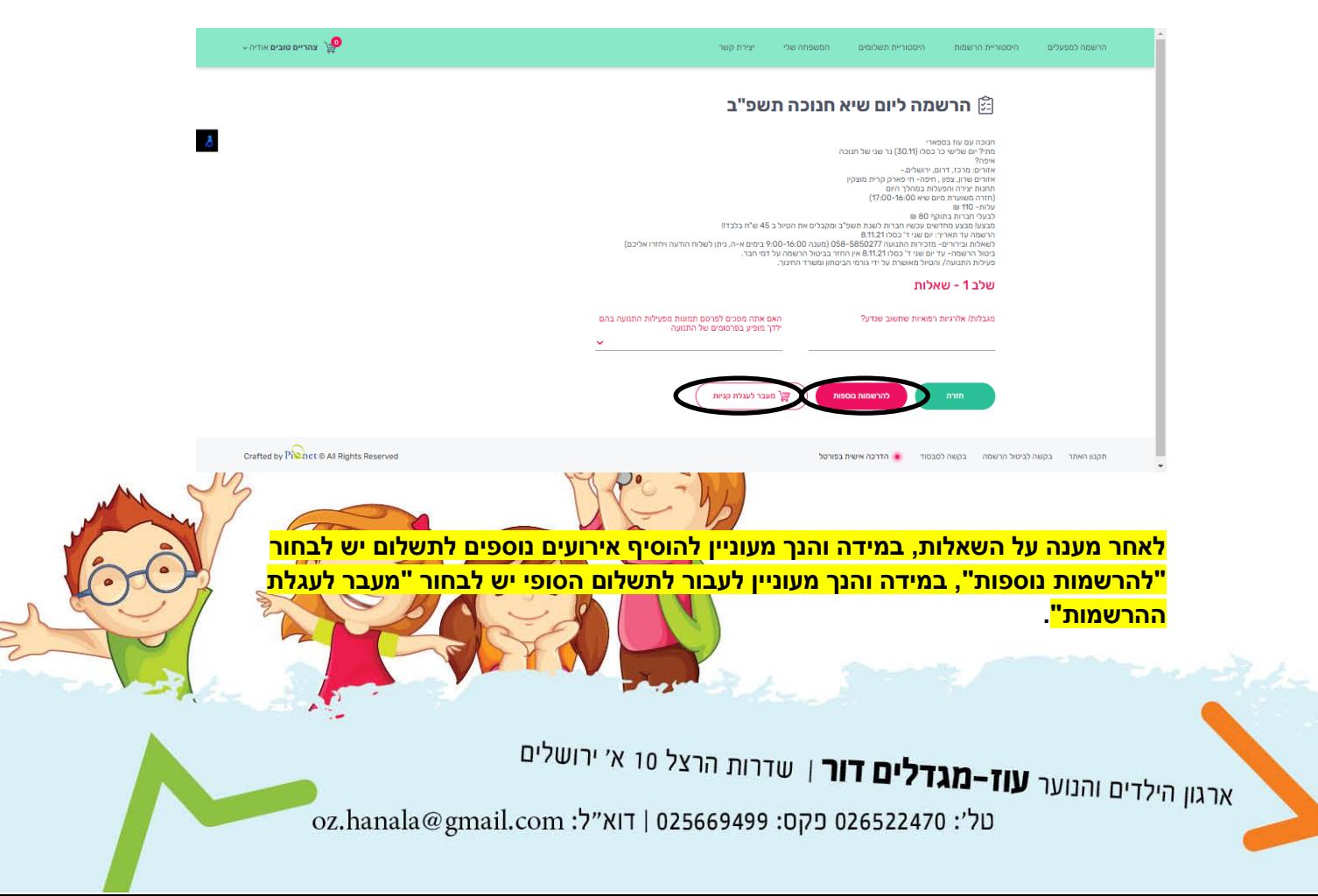

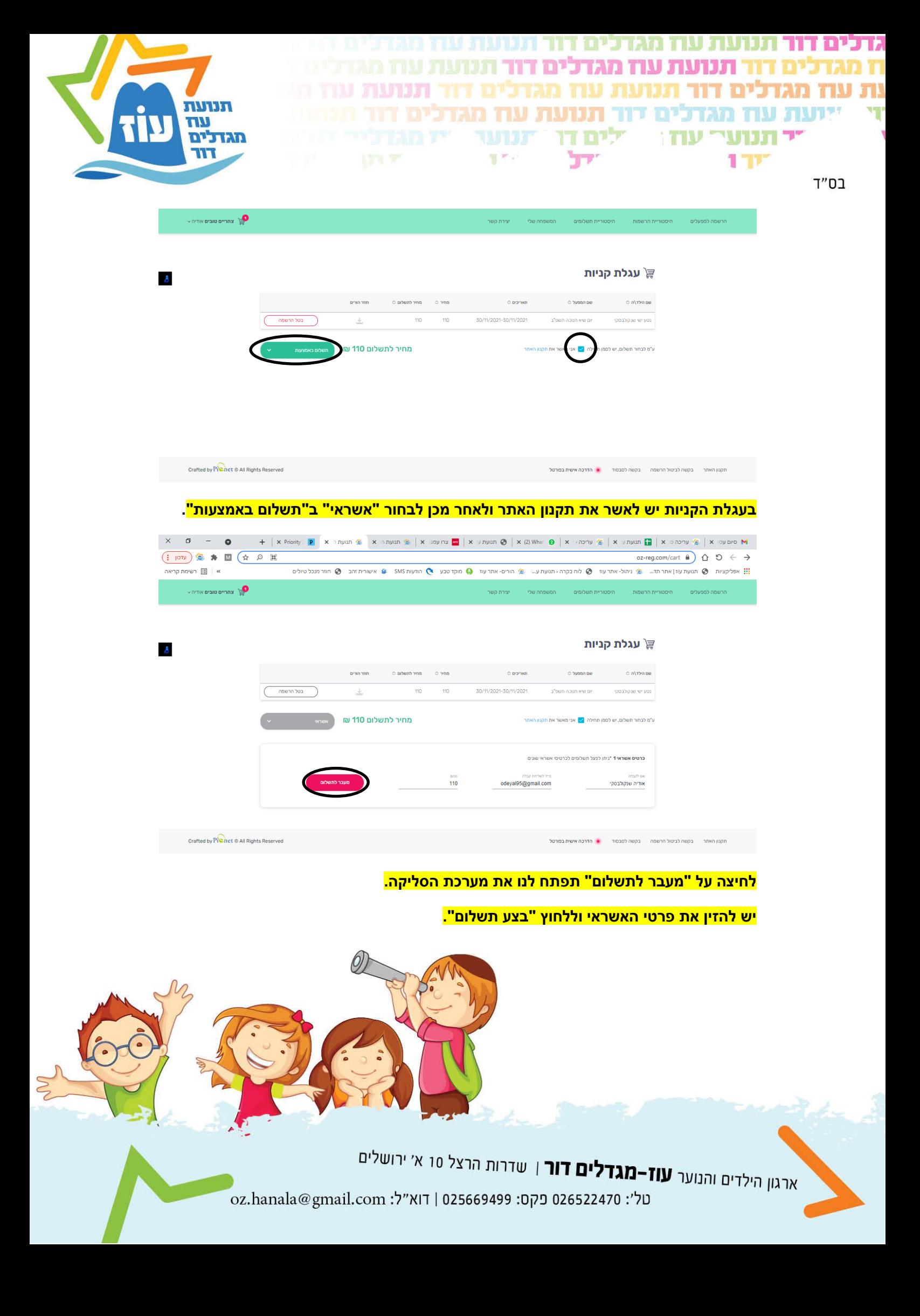

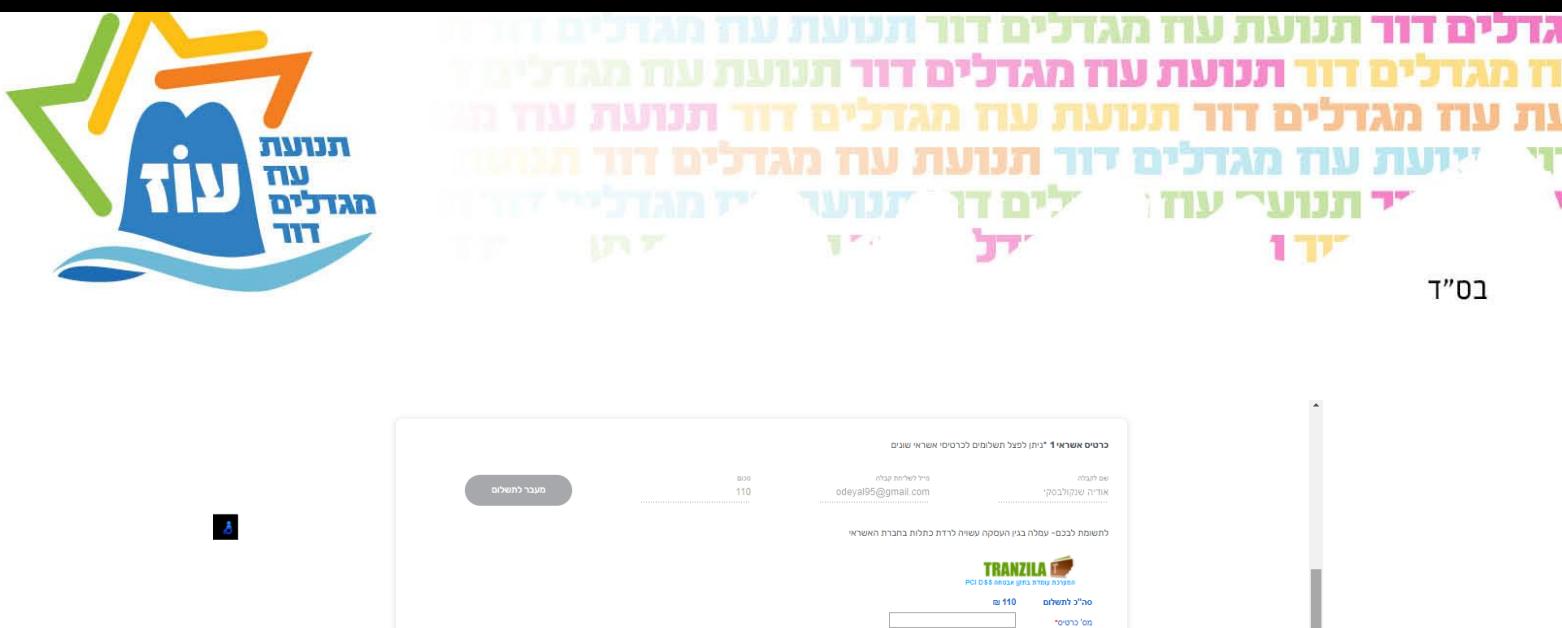

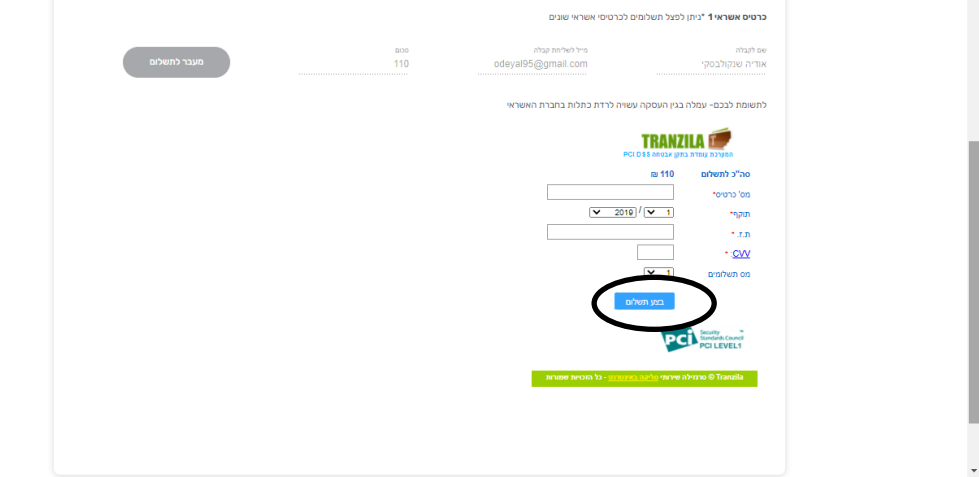

**הודעת אישור תופיע במידה והתשלום התקבל בהצלחה.** 

**לשאלות, עזרה טכנית ועוד ניתן לפנות למזכירות התנועה [tnuat.oz@gmail.com](mailto:tnuat.oz@gmail.com) :במייל או 058-5850277 :בטלפון מענה טלפוני בימים א -ה בין השעות .9:00-15:00 במידה ואין מענה ניתן לשלוח הודעה ויחזרו אליכם.**

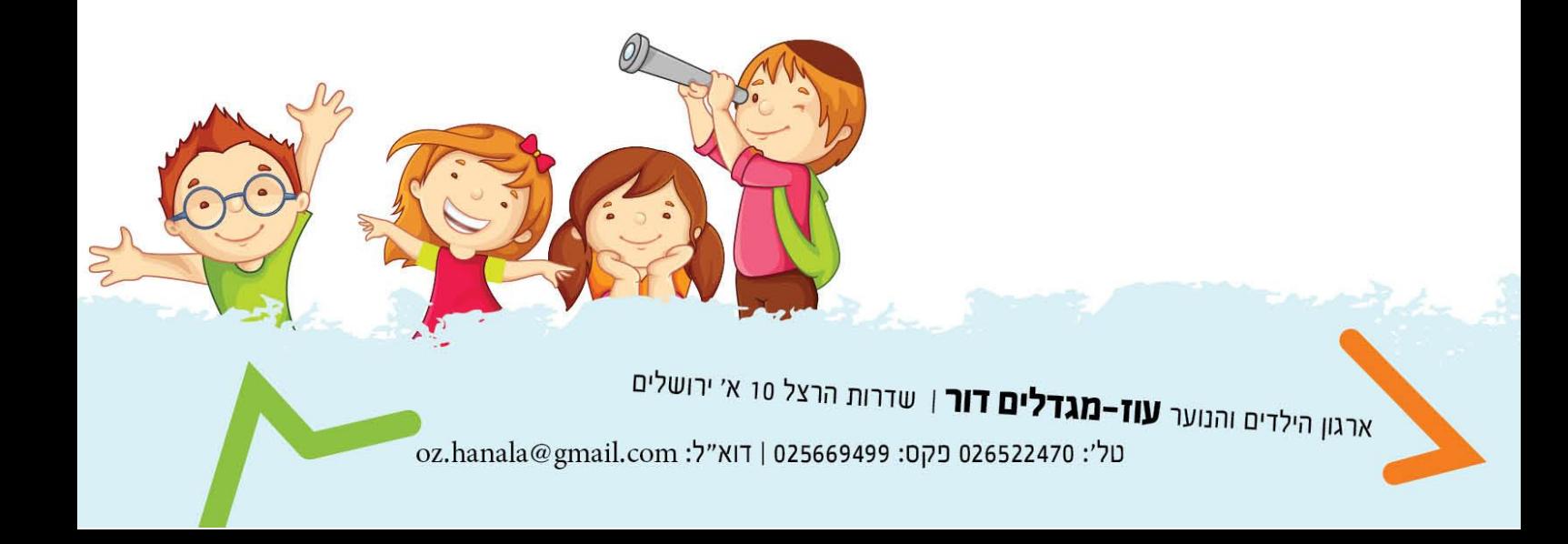